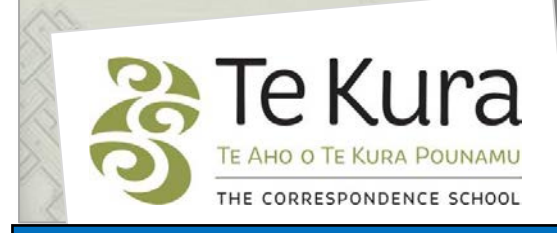

# **Te Kura Enrolment System -TES**

# User Guide for Schools and Dual Providers

# Part 2: How to apply to enrol students

# **Contents**

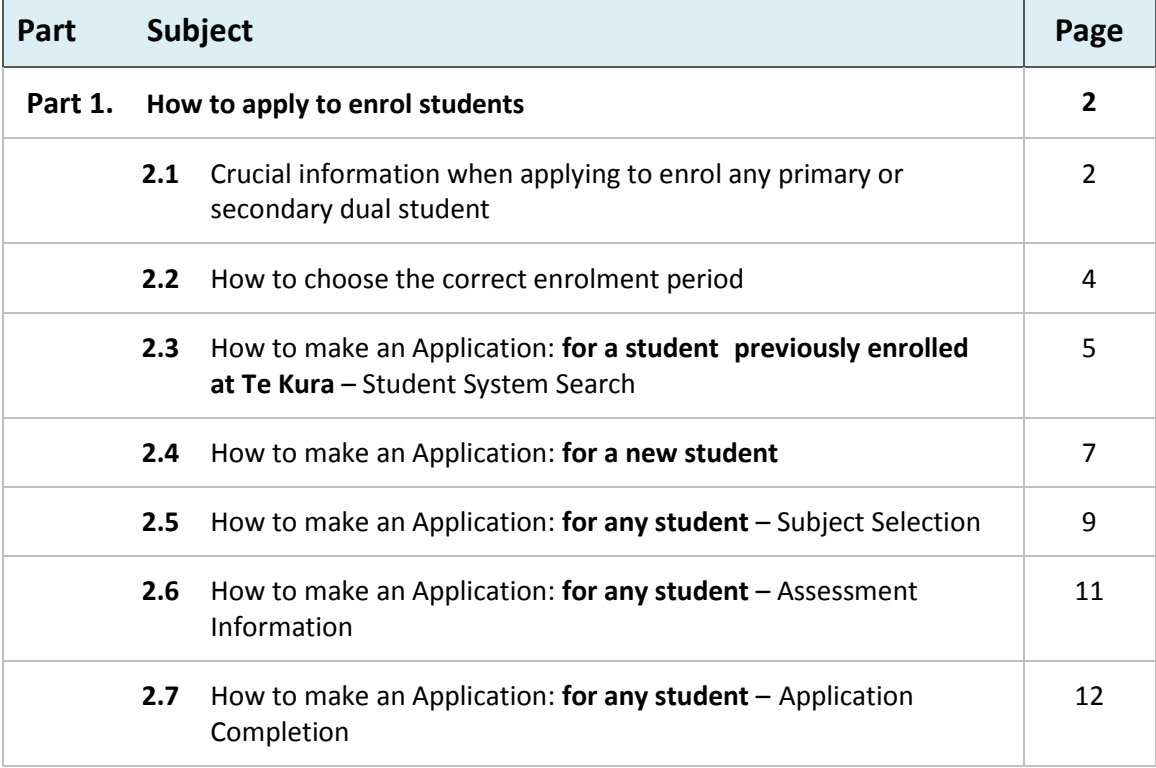

# **Part Two. How to apply to enrol students**

# **2.1 Crucial information when applying to enrol any primary (Years 1- 8) or secondary (Years 9-13) dual student**

## **Mandatory Fields**

When filling in an application for a student to register, you will need to fill in all mandatory fields which are indicated with an **\*** asterix.

## **Enrolment Reason**

The options available on this menu follow the dual enrolment criteria covered by the current Ministry of Education enrolment policy for Te Kura, refer to Section 4, Years 1-13 Dual Tuition Provisions. To view or download a copy of the policy , go to the Dual Tution pages of our website [www.tekura.school.nz.](http://www.tekura.school.nz/)

It is really important that you choose the correct enrolment reason, otherwise your application may be declined e.g. if your school has over 600 students - for Year 12-13 students choose 'Small Senior Classes' not 'Subject Not Available'.

#### Gifted Language for Ethnic Psychological / Psycho-social **Regional Health School** Remedial Risk of Exclusion / Expulsion Small Senior Classes Special School and Govt Inst Subject Not Available **Transferring Student** Young Parent

--- Please select ----- Please select **Activity Centre Alternative Education Emergency Staff Vacancy Exchange Student** 

Enrolment Reason:

## **Special School**

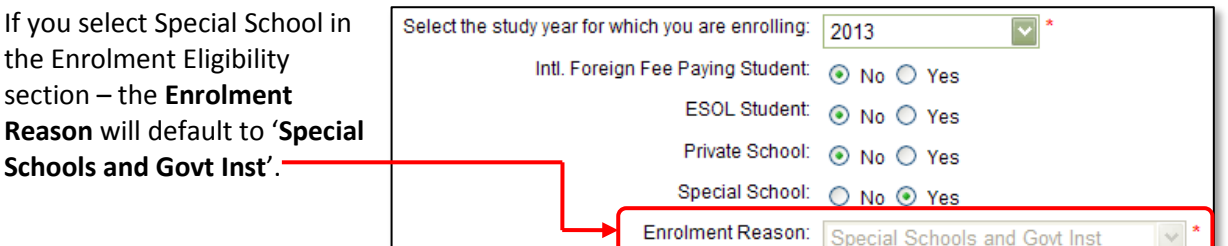

# **Special Education Courses(e.g. SEENG – English, SEMAS – math)**

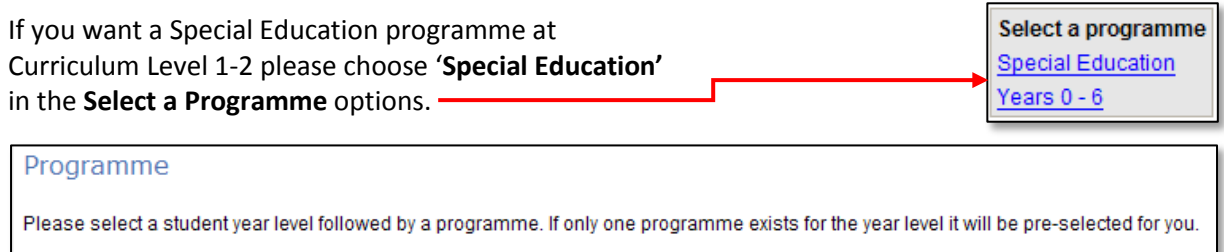

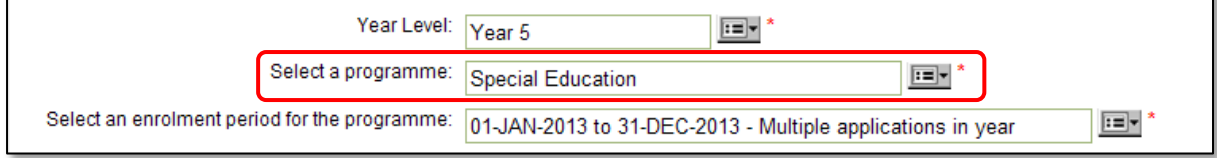

Special education courses (SE prefix) are offered in all subject areas at level 1 of the curriculum. For secondary and adult students there is also a curriculum level 2 coursewhich focuses on life skills. These courses are designed for students with special learning needs who require significant adaptation of the curriculum.

## **2.1 Crucial information when applying to enrol any primary (Years 1- 8) or secondary (Years 9-13) dual student** continued

## **Individual Education Plans (IEPs)**

A current IEP is required for all primary level enrolments made through the Special Education gateway.

The informationcontained in the IEP is useful for programme planning and defining goals. Students enrolled through other gateways may also **be required to** have an IEP.

Please note for all primary and intermediate SE students you must provide an IEP less than 6 months old. It is optional for Secondary students but SE teachers prefer one to be supplied.

#### **Uploading Supporting Documents**

After completing an enrolment you receive an Enrolment ID number. Underneath the ID number there is a link which allows you to upload supporting documents (refer to page 17). You can also email these documents to Enrolment Services with the student name and the Enrolment ID number.

## **Date Format**

TES only allows dates which are entered in the format: **DD–MON–YYYY.** For example: **02-JUL-2012**

You can enter the date manually in a date field, or if you have turned off the pop-up blocker you will be able to use the calendar to the right of the date field.

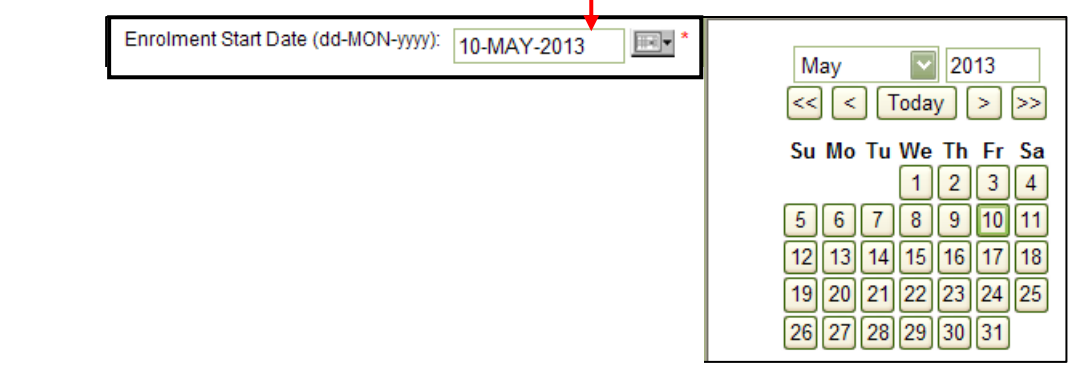

## **Choosing a student's year level and programme**

Choose the Year Level that matches the student's actual ( chronological) age. Select the programme that provides work at the student's learning (curriculum) level. E.g. if a student is 15 they will be Year 11.

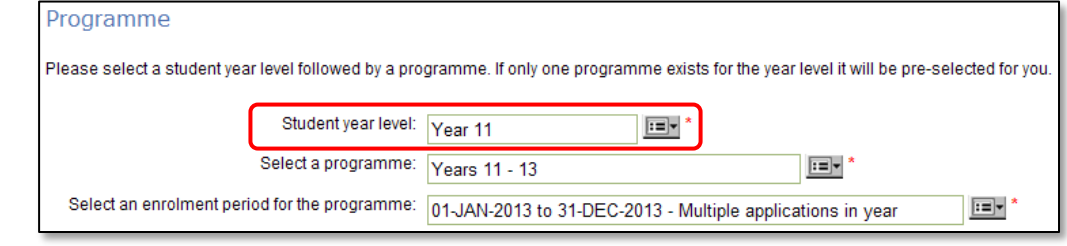

You will still be able to choose lower curriculum level courses for the student if that is needed.

### **2.2 How to choose the correct enrolment period**

#### **Note: all dual enrolments automatically end on December 31 of the current year.**

Use the January-December option **only** when making the **first** enrolment application for the current year for that student.

It is essential that you select the **second option** on the dropdown menu *'***Multiple applications in year'**  when:

- you are adding a new su bject for an existing student or changing a subject for a student you have already enrolled for this year.
- you are enrolling a student who had been enrolled with Te Kura this year by another school/ provider.

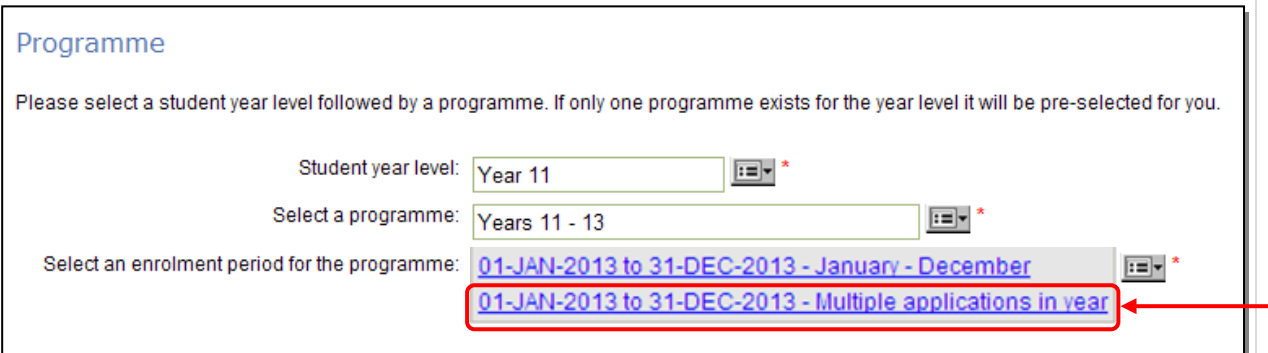

Choosing **'Multiple applications in year'** will ensure a student's second and subsequent enrolments during the same year do not get trapped in the system.

Occasionally a third option will appear e.g. March 01 - December 31. Please ignore this option and only choose one of the top 2 options.

# **2.3 How to make an Application - for a student previously enrolled at Te Kura – Student System Search**

*Please note the following instructions are for making an application for a student:*

- for whom you are adding a new subject or if changing a subject for a student previously enrolled at te Kura.
- *who has previously been enrolled with Te Kura*

#### **Student System Search: Step Two – Student Detail**

**Step 1.** The **Step 1 of 5 – Confirm Enrolment Eligibility** refer to pages 2 – 4.

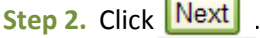

**Step 3.** The **Student System Search s**creen displays (below).

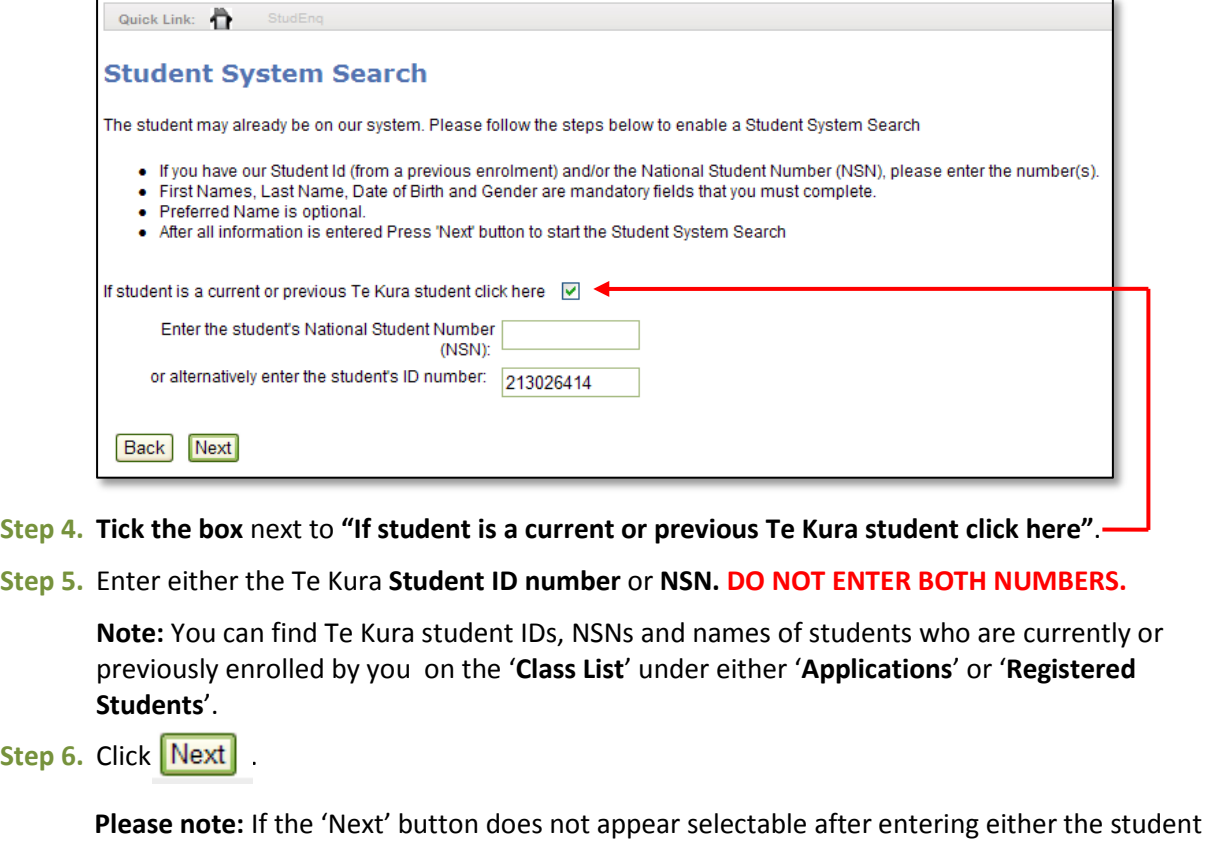

ID number or NSN, click on any white space on the screen.

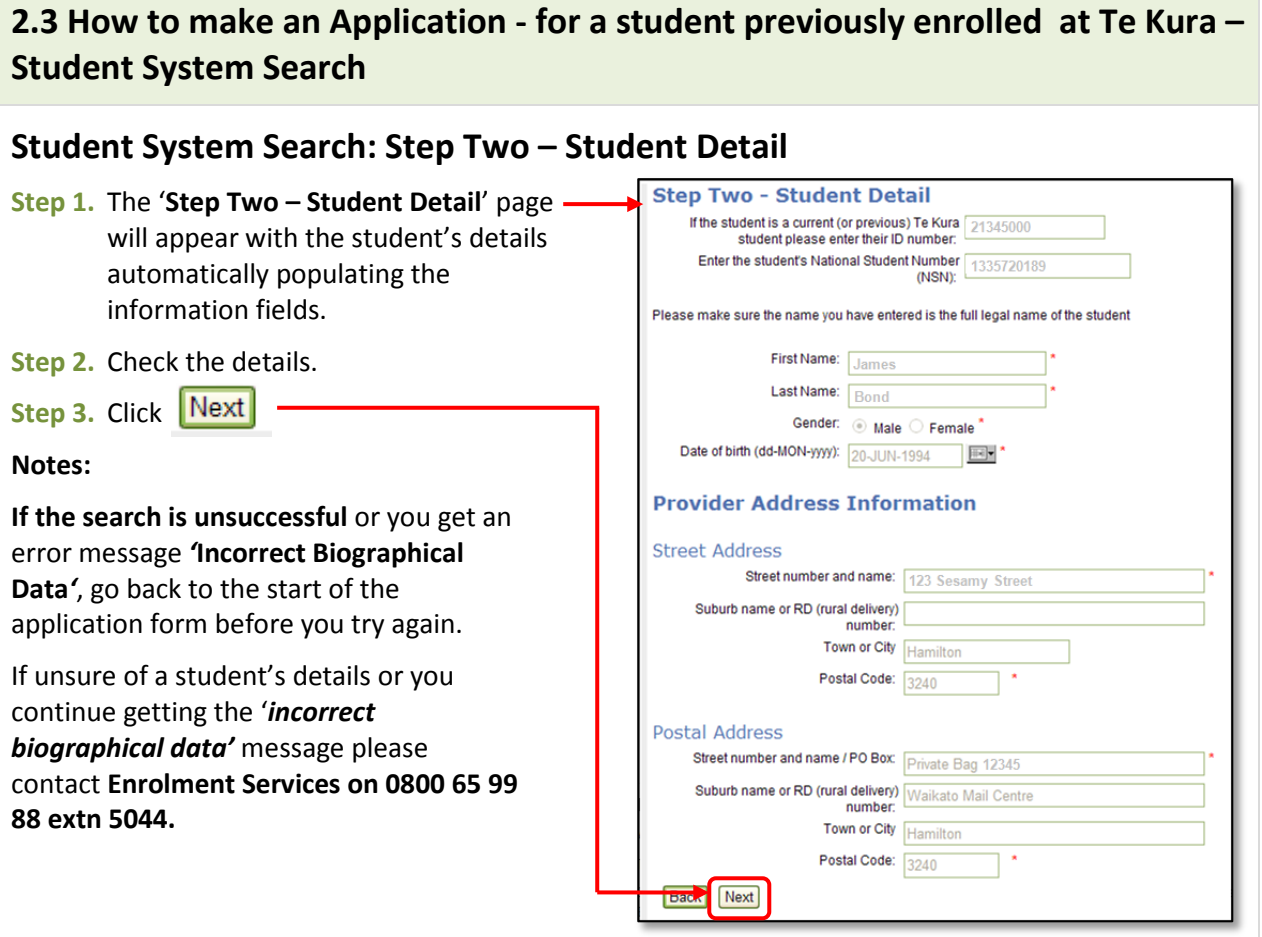

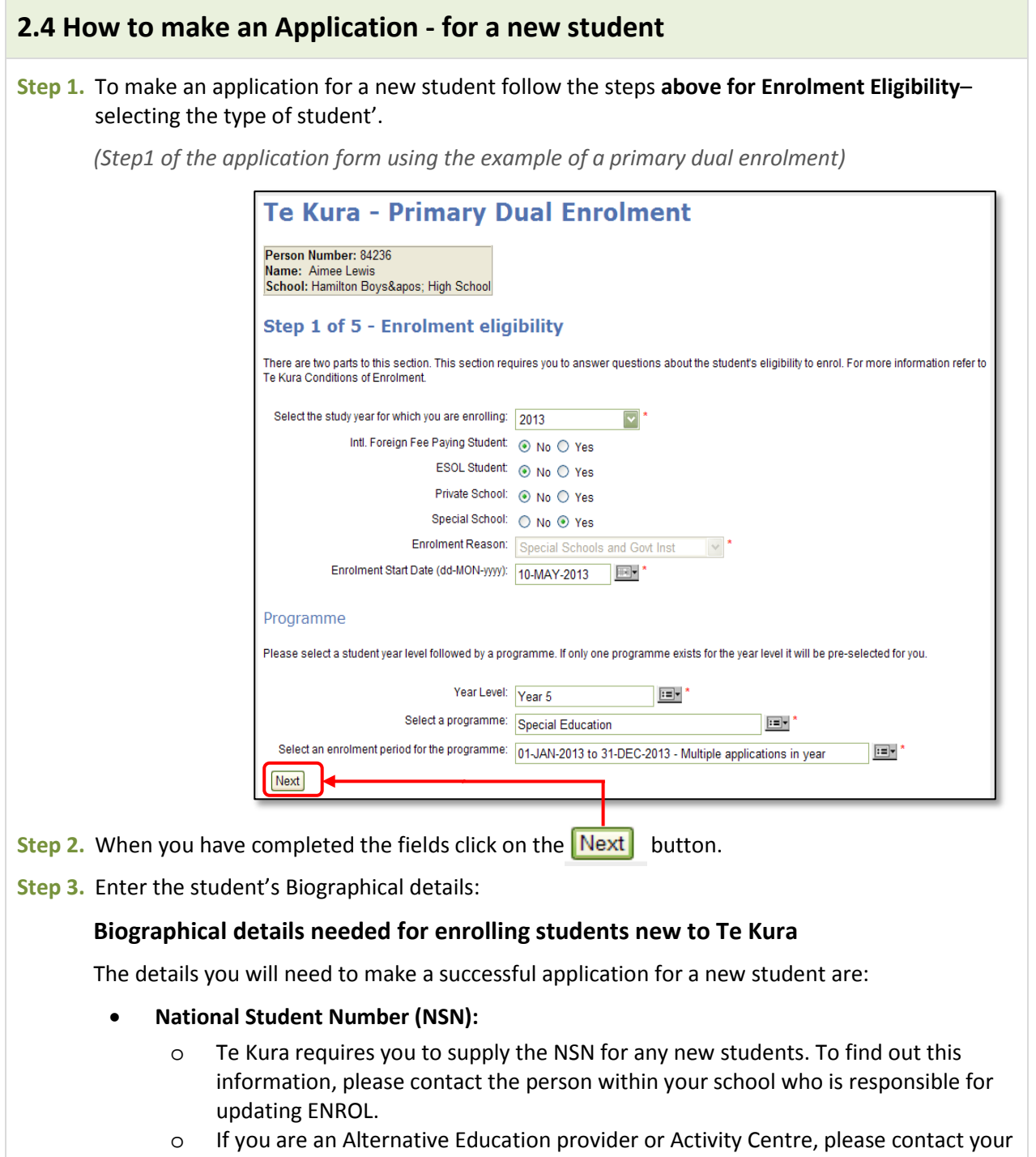

managing school. **Please Note.** Avoid entering the NSN with a 0 in front. Enter only the 9 digit number.

- **Full name** (first, middle and surname);
- **Date of birth** (format DD MON YYYY); and
- **Gender**.

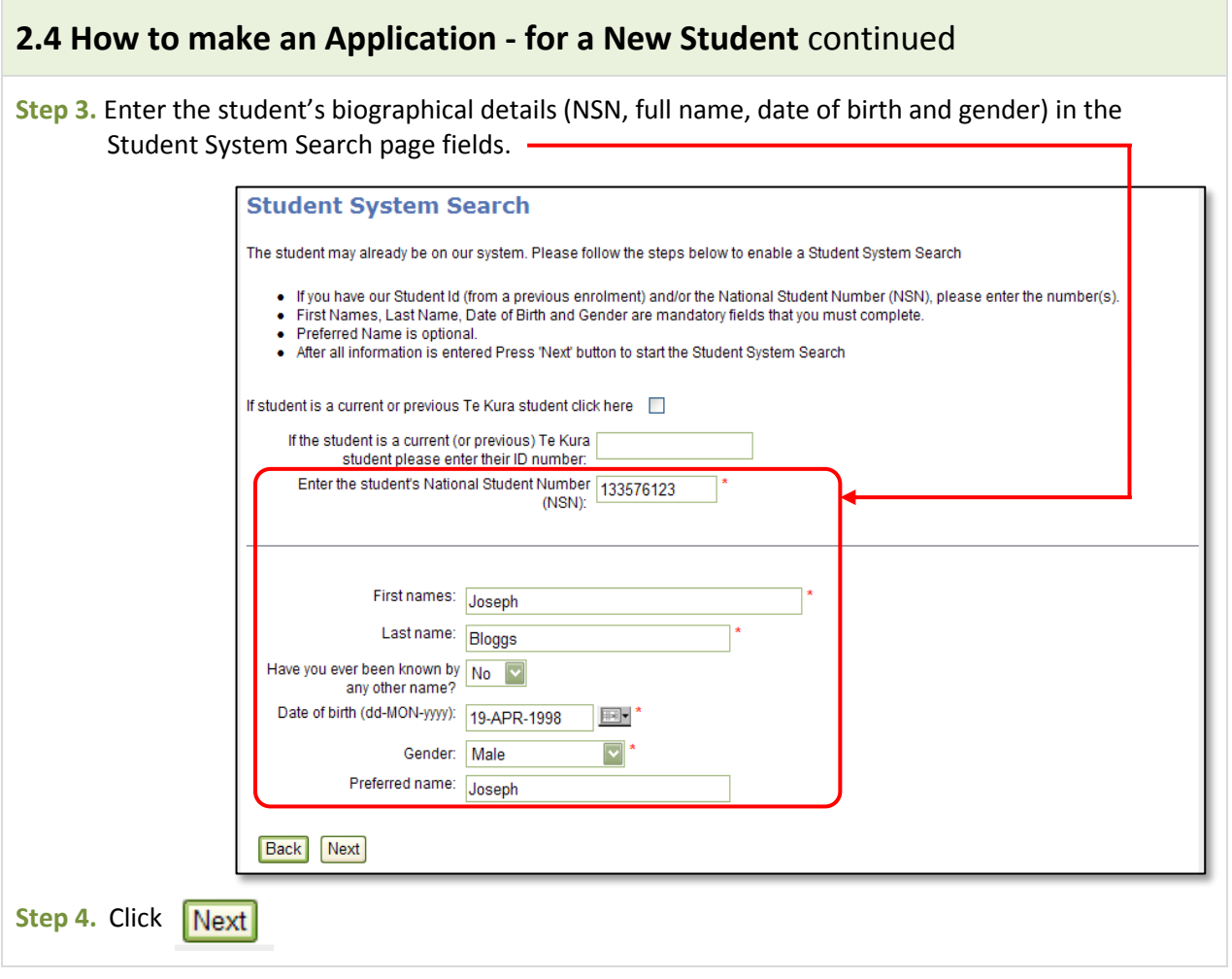

#### **2.5 How to make an application for any student – subject selection**

The '**Step Three – Subject Selection**' page will appear (below).

**Step 1.** Click on the drop down menu boxes to select the enrolment period, subject category and main subject.

#### **Choosing Subjects**

For some subject categories (Maths and English in particular) you will have multiple choices in the second drop down box for 'Choose a main subject'. Those options show the NCEA level and Curriculum Level choice and the course code e.g. AH2000 for NCEA level 2 Art History. Select the correct main subject and subject level (refer to the current Choice guide on our website [www.tekura.school.nz](http://www.tekura.school.nz/) if unsure).

*If the options do not provide the subjects and levels that you are applying for, go back to the Enrolment Reason at the beginning of the form and check you have selected the correct one.*

**Where to find subjects on the 'Subject Category Menu'**

- Digital Technology (DT1000 etc) is under Technology.
- Pathways (PW9000) is found under Employment Skills/Transition.
- Performing Arts (PA1000) is under Arts.

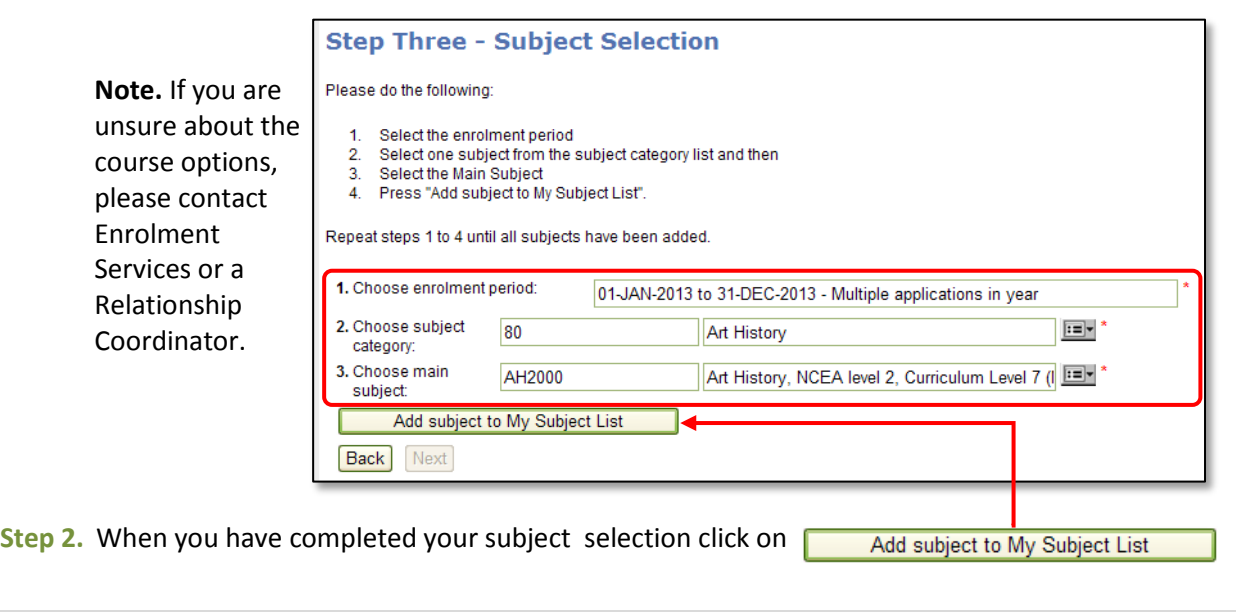

# **2.5 How to make an application for any student – subject selection** continued

**Step 3.** Your main subject choice will now appear below the 'Add subject to My Subject List' button (highlighted in pink) confirming the subject category and main subject you have selected.

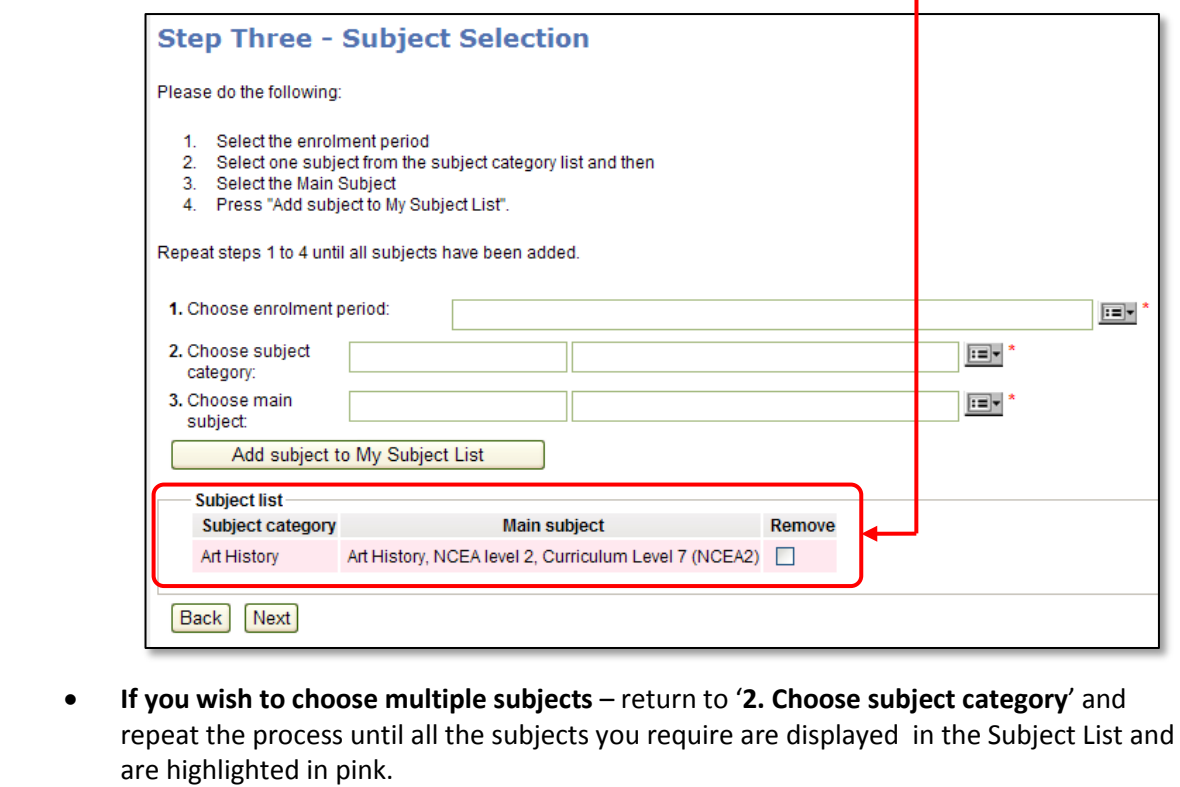

• **If you wish to delete a subject you have selected** – click into the **Remove** (tick) box.

 $\vert$  Next **Step 4.** When you have completed subject selection click

### **2.6 How to make an application for any student - assessment Information**

#### The '**Step Four – Assessment Information**' page will appear (below).

**Step 1.** The information requested will depend on the student's **Enrolment Reason**. The example screenshot below is for a transferring student.

#### **Step 2. Complete the fields marked with an \* asterix.**

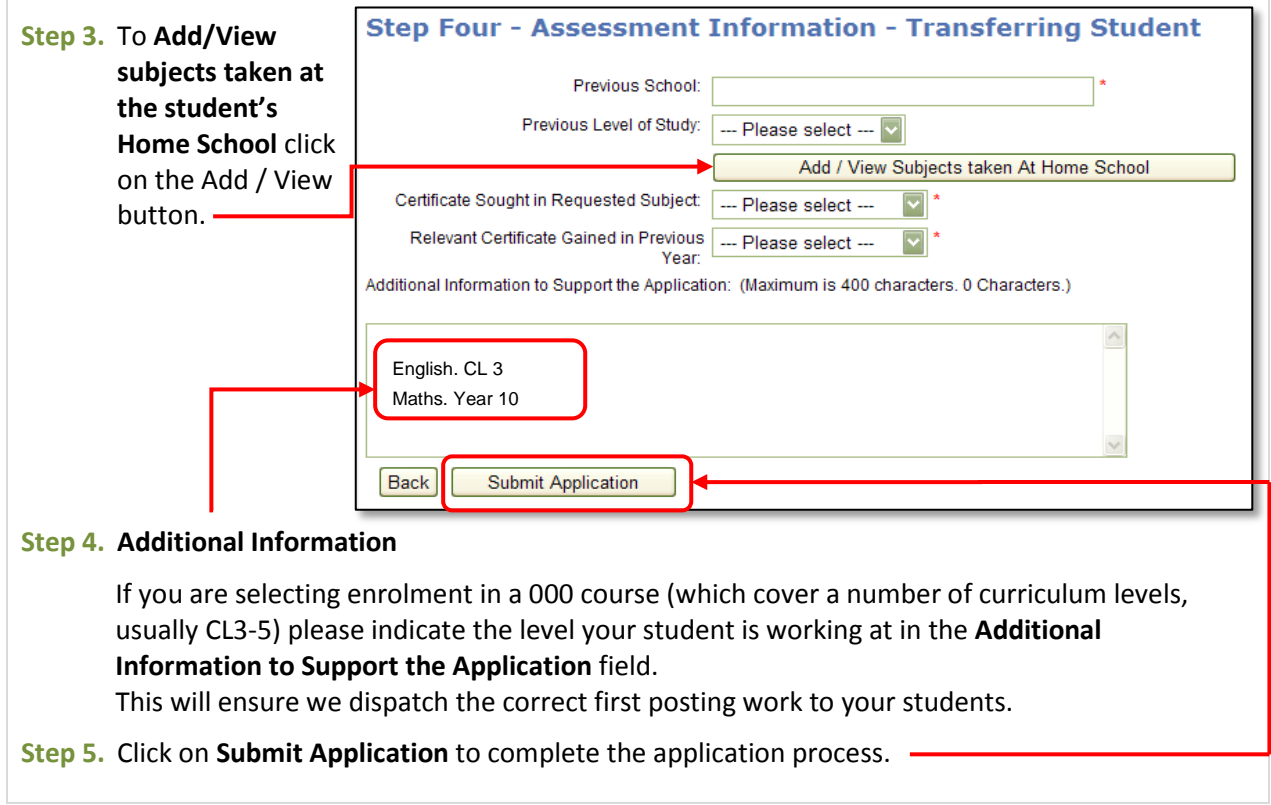

## **2.7 How to make an application for any student – application completion**

### **Enrolment Process Completion**

After submitting the application form a screen will advise you that the enrolment is successful.

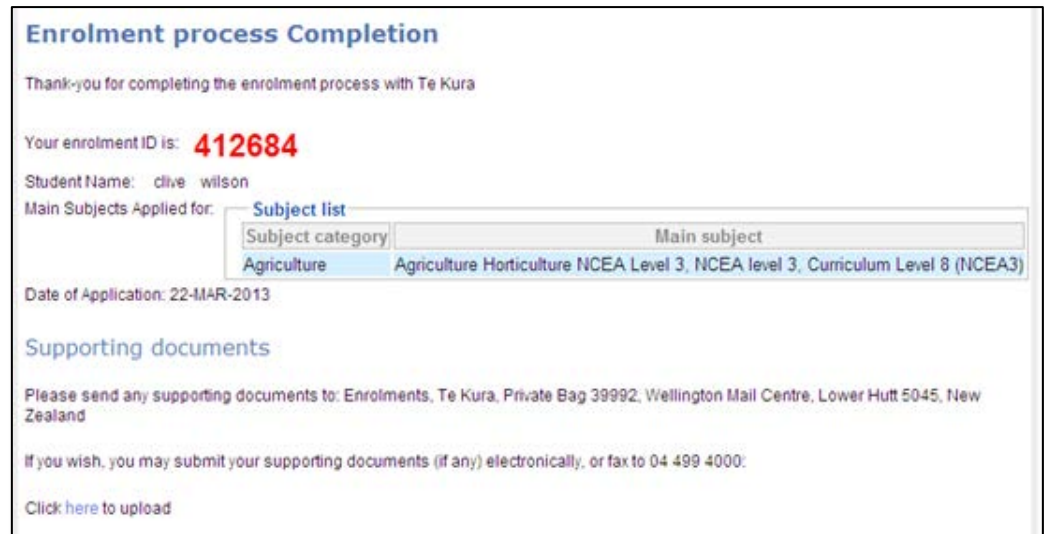

## **Enrolment request ID number**

Please note down the **red** request **ID number** – this is a tracking number that is essential if you need Enrolment Services to follow up .

#### **Enrolment Details**

Following a successful application the following details are displayed below the enrolment ID number:

- Student Name
- Main Subjects Applied for
- Date of Application

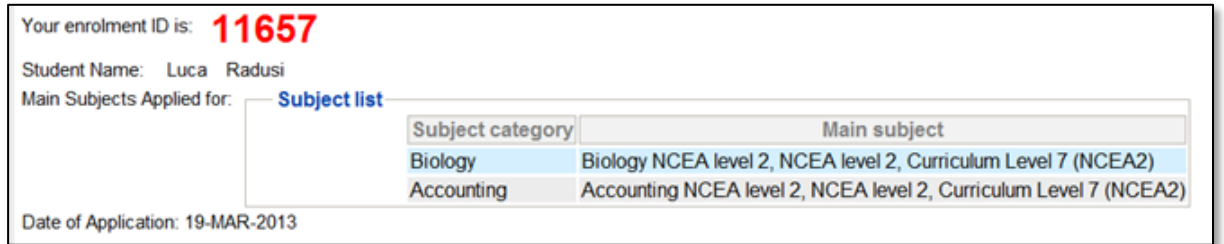

## **Upload documents**

If you wish to submit any supporting documents electronically, click on '**Click here to upload'** or go to **Applications** in the main menu (after an application has been submitted) and click on '**View/Upload**'.